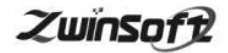

# **.**  $\overline{\bullet}$ 油烟在线监测平台 ZWIN-YY-PLAT

# 产品说明书 **PRODUCT SPECIFICATION**

天津智易时代科技发展有限公司

**Tianjin Zwinsoft Technology Co. Ltd** 

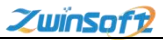

#### 用户须知

非常感谢您选择天津智易时代科技发展有限公司的油烟在线监 测管理平台。在使用 ZWIN-YY-PLAT 油烟在线监测平台之前,请仔细 阅读本手册,本手册涵盖仪器使用的各项重要信息及数据,用户必 须严格遵守其规定,方可保证仪器的正常运行。

本手册为受过专门培训或具有仪器操作控制相关知识(例如自 动化技术)的技术人员提供了正确使用参考。

本手册同时适用于本公司其它型号在线监测平台,由于各种原 因,该手册不能对每一产品型号都进行细节性的描述,若用户需要 进一步了解相关信息。或解决本手册涉及尚浅的问题,请与天津智 易时代科技发展有限公司售后服务部联系,并要求帮助解决。

(注:不同设备的配置內容以订购合同为准,本手册仅提供参 考)

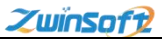

#### 质保和维修

具体的质保和维修的要求依照订购合同上相应条款。

保修期内且符合保修范围,将提供免费维修服务。超过保 修期或者在保修期内发生如下故障,均属于保外维修,不提供 免费保修服务,故障包括但不限于:

1)由于使用不当(进水、腐蚀、失火、强电串入等);

- 2)不可抗力(地震、雷击、洪水等)造成的损坏;
- 3)未经允许,产品内部擅自改动;

4)未按用户手册及培训规定使用,引起产品损坏的。

#### 声明:

本手册对用户不承担法律责任,所有的法律条款请见相应 的合同。

天津智易时代科技发展有限公司版权所有, 如有改动, 恕 不另行通知。未经允许,不得翻印。

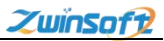

# 目录

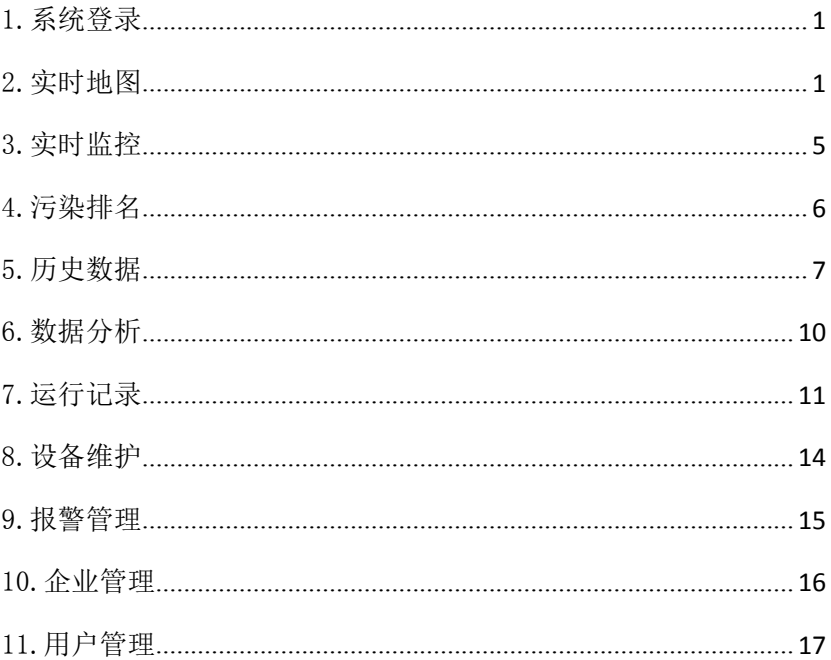

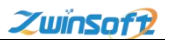

# <span id="page-4-0"></span>1.系统登录

在浏览器中输入网址,进入餐饮油烟网格化监管治一体化管理 平台的登录界面,用户需要输入用户名和密码登录系统,如下图所 示:

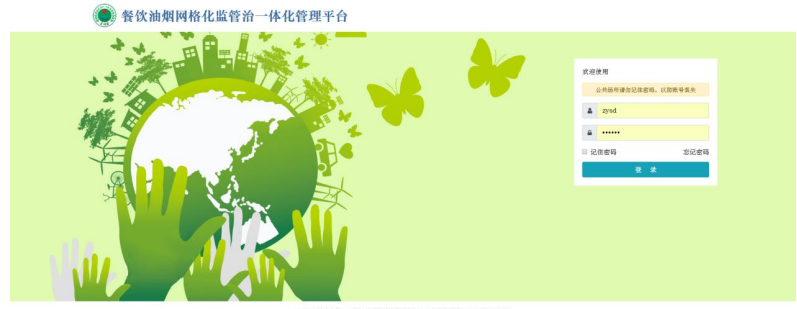

#### 02018 技术支持: 天津智易时代科技发展有限公司 | 服务热线: 022-23778895

# <span id="page-4-1"></span>2.实时地图

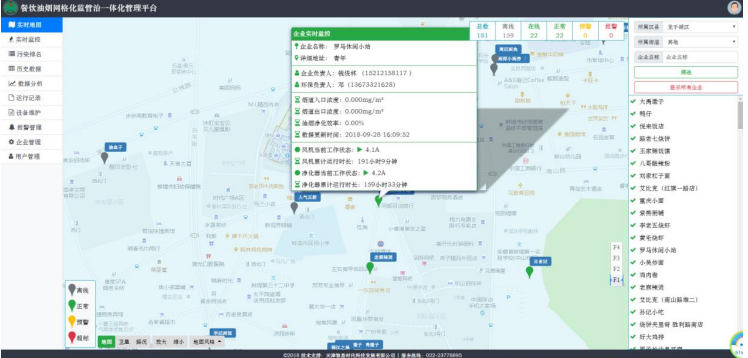

登录后进入系统主页面,左侧为菜单栏,其中包含 10 个功能模 块,分别是实时地图、实时监控、污染排名、历史数据、数据分析、 运行记录、设备维护、报警管理、企业管理、用户管理。

进入系统后首先进入实时地图模块,此模块带有 Web GIS 系统, 包括电子地图和卫星地图。

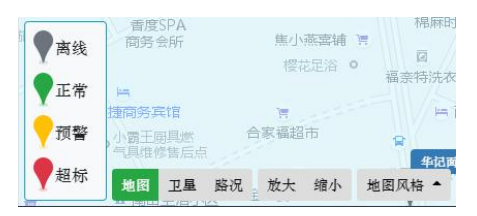

此项功能中不同颜色的水滴形象的表明点位的实时状况,满足 用户对实时监测信息的多维度查看的实际操作需求,并且可以显示 路况, 随意切换地图风格。地图操作灵活, 可进行方向导航, 可向 四周任意移动,显示比例可放大或缩小。

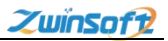

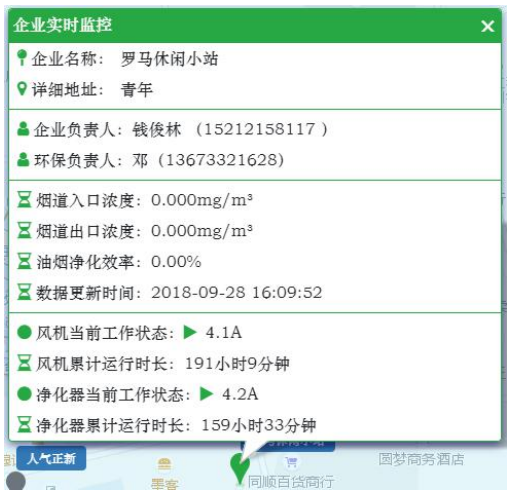

单机相应点位水滴标志,能在地图上弹出监测点位一览表,准 确显示监控点位的名称、位置、企业负责人、环保负责人、烟道出 入口浓度、油烟净化效率、风机和净化器工作状态及运行时长等信 息。风机和净化器对应标志为绿色代表处于开启状态, 为红色代表 处于关闭状态。

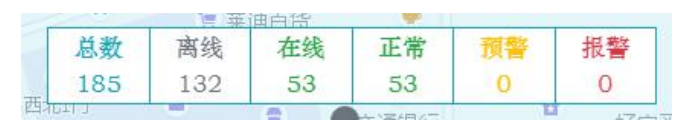

地图右上角为监测点状态统计一览表,实时显示处于不同状态 下点位的数量。

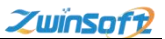

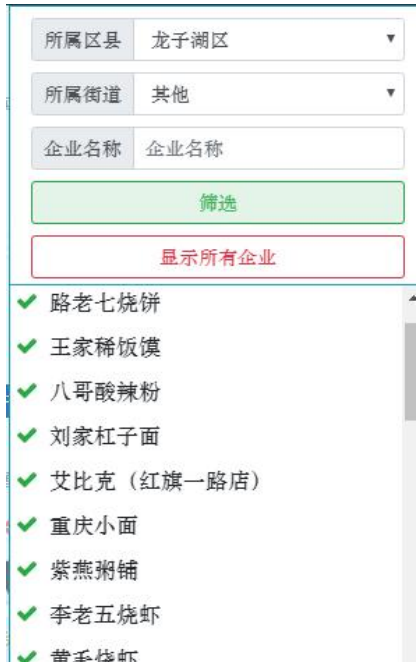

页面右侧为企业查询栏,企业名称左侧"对号"为绿色时,代 表监测设备处于开启状态,系统优先显示设备处于开启状态的企业。

用户可在此模块选择区县名称以及所属街道,来筛选目标区域 监测点位,定向查看。也可直接搜索企业名称进行查看。

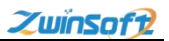

# <span id="page-8-0"></span>3.实时监控

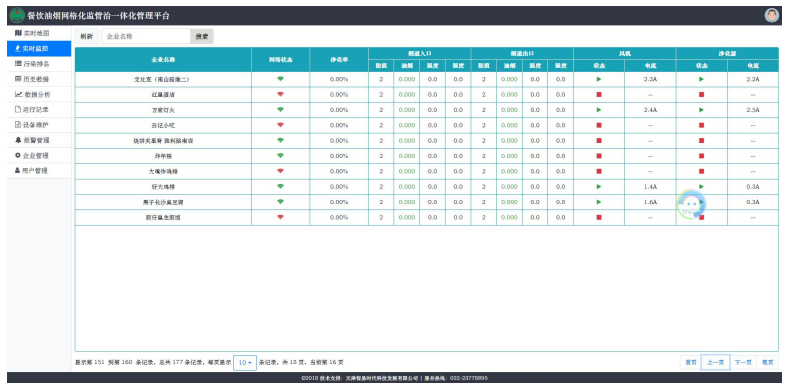

该模块能以表格的方式实时监测和显示各点位网络状态、净化率、 烟道出入口的限制、油烟浓度、温度和湿度,以及风机和净化器的 开关状态、电流值等数据。

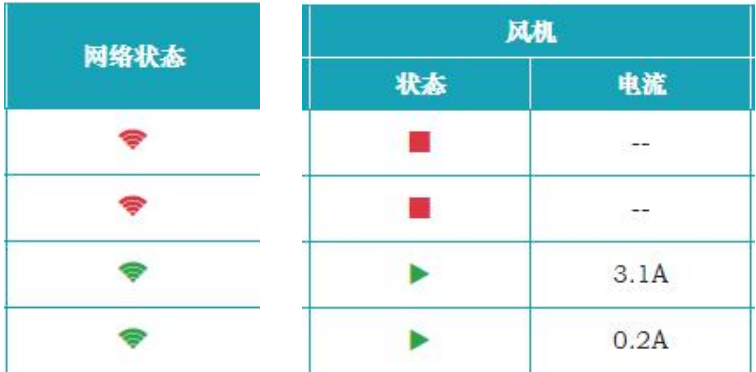

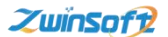

网络状态为绿色,表示设备已接入网络,红色则代表设备处于 离线状态。

风机和净化器栏状态标志为绿色三角时代表处于开启状态,红 色方块代表处于关闭状态。

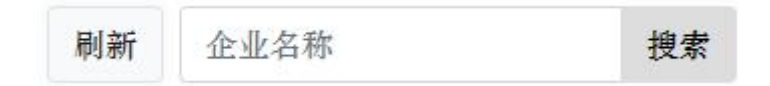

也可在左上方搜索栏直接搜索企业名称定向查看,通过刷新按 钮实时更新监测数据。

#### <span id="page-9-0"></span>4.污染排名

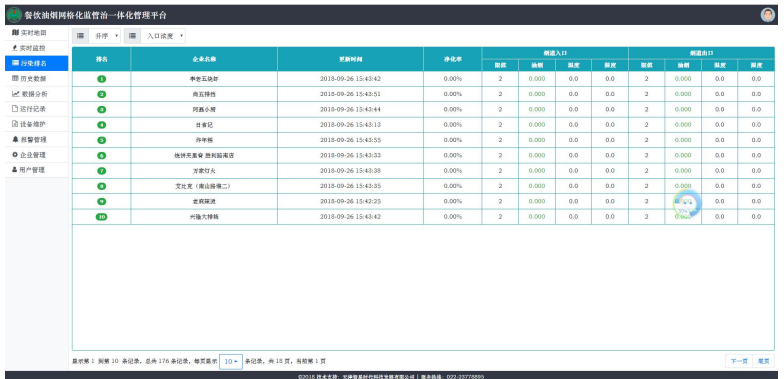

该模块在以实时监控模块的基础上可以以入口浓度、出口浓度、净 化率中任意一参数为基准,对各点位进行排名。

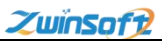

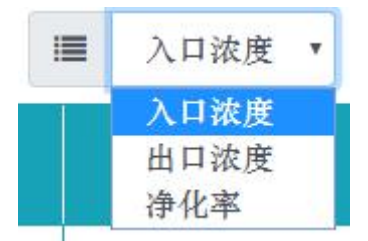

用户可通过此下拉菜单,更改基准参数。

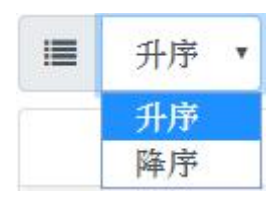

并可任意切换升序、降序排列方式。

# <span id="page-10-0"></span>5.历史数据

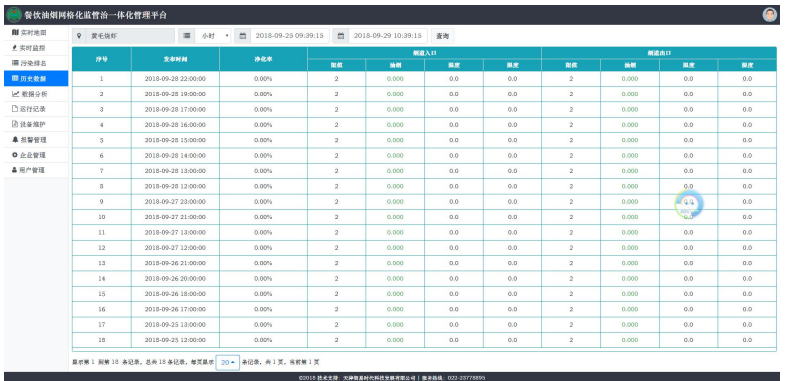

该模块可以对任意点位的烟道出入口浓度、温度、湿度以及净

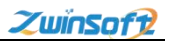

化率历史数据进行查询。监测终端每分钟实时采集、上报一次当前 数据,上传到服务器中进行分类存储。

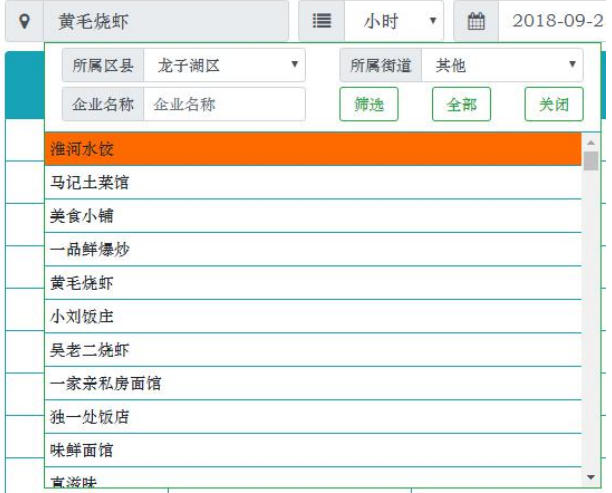

首先, 选择不同区具、街道对目标企业进行筛选查找, 也可直 接输入企业名称进行搜索。

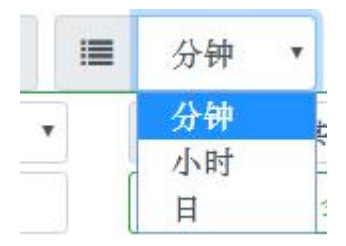

之后,在此下拉菜单选择间隔时间,数据查询可以按 1 分钟、1

小时、一天为数据采集间隔进行数据查询。

| 鱛 |                |    | 2018-09-29 14:02:17 |    |    | 鱛               | 20           | m |      |  | 2018-09-29 14:02:17 |    | m  | 20 |
|---|----------------|----|---------------------|----|----|-----------------|--------------|---|------|--|---------------------|----|----|----|
|   | $\ll$          | ₹  | 2018年 9月            |    |    | $\gg$<br>$\geq$ |              |   | 选择时间 |  |                     |    |    |    |
|   | 日              |    |                     | Ξ  | 四  | 五               | 六            |   | 时    |  | 分                   |    | 秒  |    |
|   | 26             | 27 | 28                  | 29 | 30 | 31              | $\mathbf{1}$ |   | 12   |  | $^{00}$             |    | 15 |    |
|   | $\overline{2}$ | 3  | $\overline{4}$      | 5  | 6  | $\tau$          | 8            |   | 13   |  | 01                  |    | 16 |    |
|   | $\circ$        | 10 | 11                  | 12 | 13 | 14              | 15           |   | 14   |  | 02                  |    | 17 |    |
|   | 16             | 17 | 18                  | 19 | 20 | 21              | 22           |   | 15   |  | 03                  |    | 18 |    |
|   | 23             | 24 | 25                  | 26 | 27 | 28              | 29           |   | 16   |  | 04                  |    | 19 |    |
|   | 30             | 1  | $\mathfrak{D}$      | 3  | 4  | 5               | 6            |   | 17   |  | 05                  |    | 20 |    |
|   | 选择时间           |    |                     | 清空 |    | 现在              | 确定           |   | 返回日期 |  | 清空                  | 现在 | 确定 |    |

在间隔时间设置完后,需要选择开始时间和结束时间。如上图 所示,设置好日期后,单机"选择时间按钮"可设置对应日期起始 时间,结束日期设置方法和开始时间相同,开始时间不得晚于结束 时间。然后通过右侧的"查询"按钮即可得到目标监测站点的数据 信息。

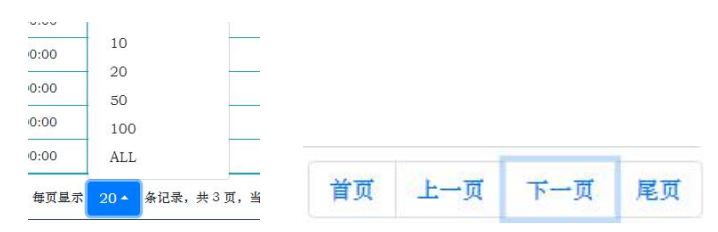

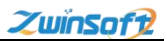

系统默认每页显示 10 条信息,用户可以在下方按钮设定每页显 示数量,以及翻页操作。

### <span id="page-13-0"></span>6.数据分析

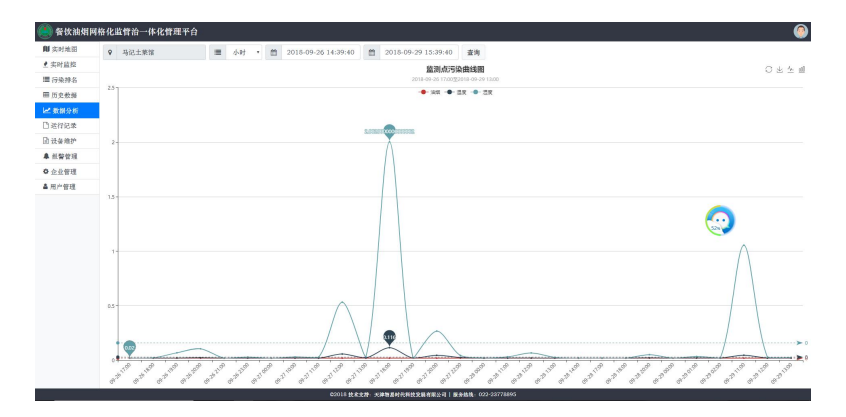

系统可以将各项参数统计结果以曲线图、柱状图形式展示,方便用 户实时查看监测点位变化趋势,并且支持以图片形式导出图表数据。 数据查询结果保证数据连贯性和完整性,不同站点导出数据时间对 齐;折线图和表格数据具备断点提示显示功能。

需要选择开始时间和结束时间,设置方法参照"历史数据"模块, 然后通过右侧的查询按钮即可得到目标参数历史曲线。

0 - 20180723070001 - - 20180418070001  $-2018041$ 0002 23

系统不同参数曲线采取不同颜色,用户可在此处选择想要显示参数 曲线。单机参数名称变为灰色后即可隐藏该站点曲线。

 $C M M$ 

系统界面右上方有如图所示四个按钮,单机第一个按钮可将曲线还 原到上次查询后画面, 第二个按钮可将图片进行下载保存, 单机第 三、第四个按钮可进行曲线图、柱状图切换。

### <span id="page-14-0"></span>7.运行记录

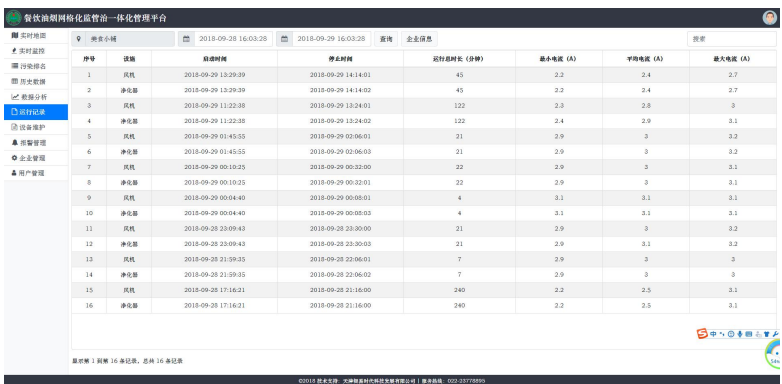

此模块可对站点风机和净化器的开机时间、关机时间、运行总 时长、最小电流、平均电流和最大电流进行查询。

同时用户可在此模块单机"企业信息"按钮,直接查看企业位

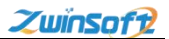

# 置、负责人等相关信息。

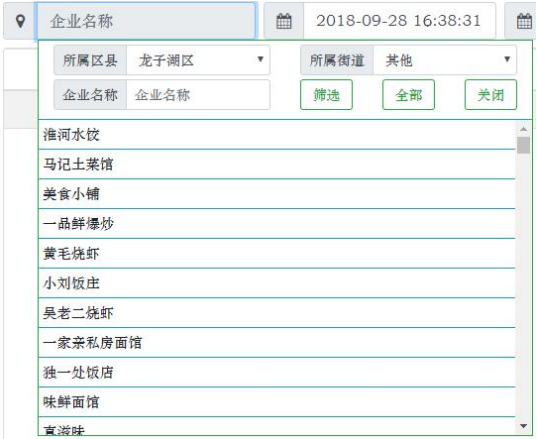

首先单机"项目名称"按钮弹出此栏,选择对应区县、街道筛 选目标点位,也可输入直接企业名称进行搜索。

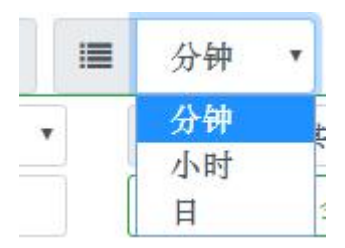

之后,在此下拉菜单选择间隔时间,数据查询可以按 1 分钟、1 小时、一天为数据采集间隔进行数据查询。

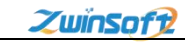

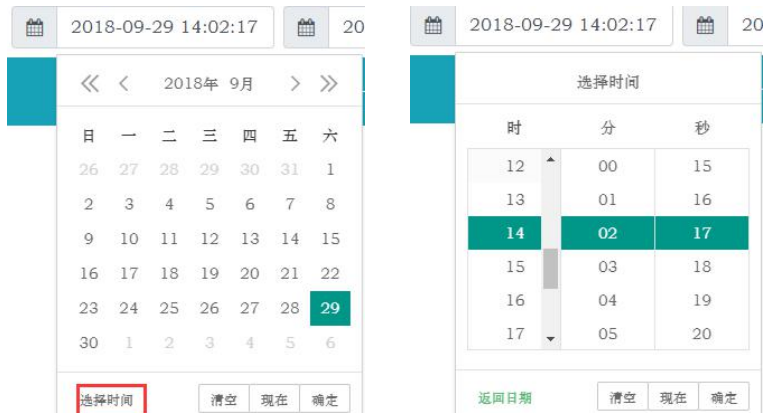

在间隔时间设置完后,需要选择开始时间和结束时间。如上图 所示,设置好日期后,单机"选择时间按钮"可设置对应日期起始 时间,结束日期设置方法和开始时间相同,开始时间不得晚于结束 时间。然后通过右侧的"杳询"按钮即可得到目标监测站点的数据 信息。

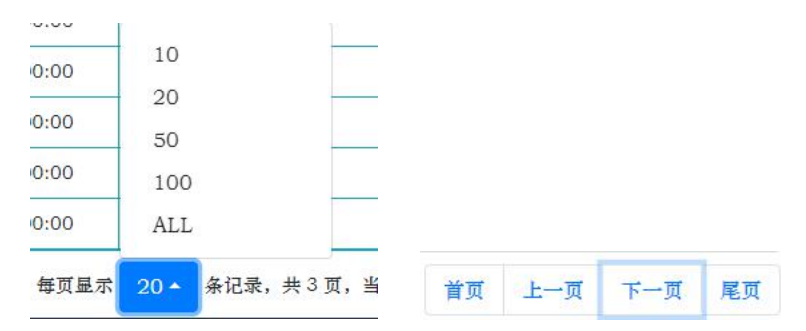

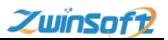

系统默认每页显示 10 条信息,用户可以在下方按钮设定每页显 示数量,以及翻页操作。

#### <span id="page-17-0"></span>8.设备维护

马记士菜馆

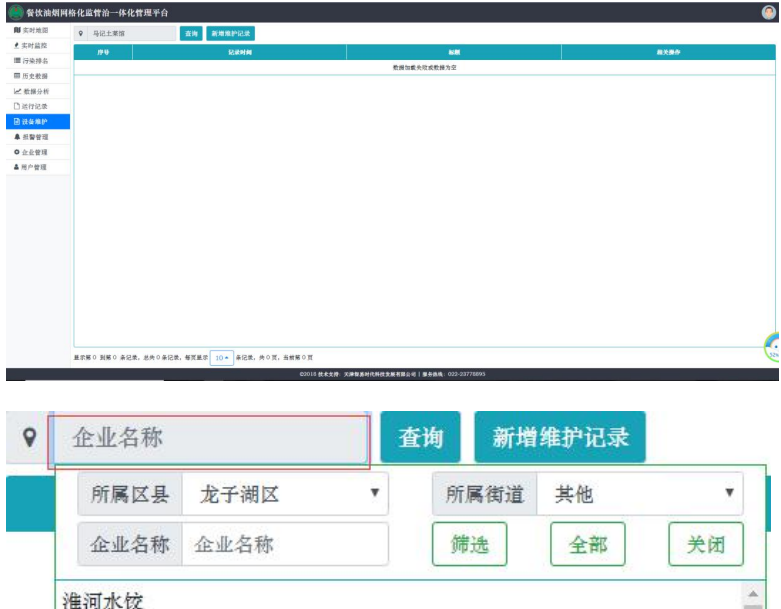

在本系统实时查看到监控异常状态(包括但不限于:无数据、洁净 度太脏、设备断线、其他异常情况等),管理者在认为设备需要进行维 护、维修时可以指派维护人员前往设备进行维护。检修人员可在维护后, 在手机 APP 端将维护记录上传,同时会保存在油烟在线监控系统平台。

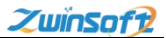

并且此模块可按时间段、检修人员、检修类型等对检修记录进行分类筛 选查看,

单机红框内"企业名称"按钮,可选择目标点位,查询设备维护记 录。也可在此模块增加设备维护记录。

#### <span id="page-18-0"></span>9.报警管理

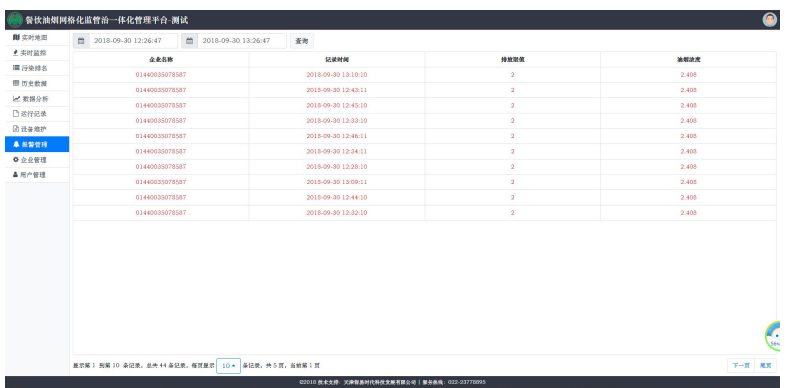

当监测点位出现数据或超标报警时,在监测地图上同时会以不同图 标显示,并且在地图右上角实时显示当前报警条数。同时系统会将报警 监测点位各项参数信息实时记录,以数据统计列表展示,更加形象直观。 在报警查询模块中可以根据不同时间进行查询,方便用户实时了解设备历史 运行情况。

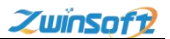

# <span id="page-19-0"></span>10.企业管理

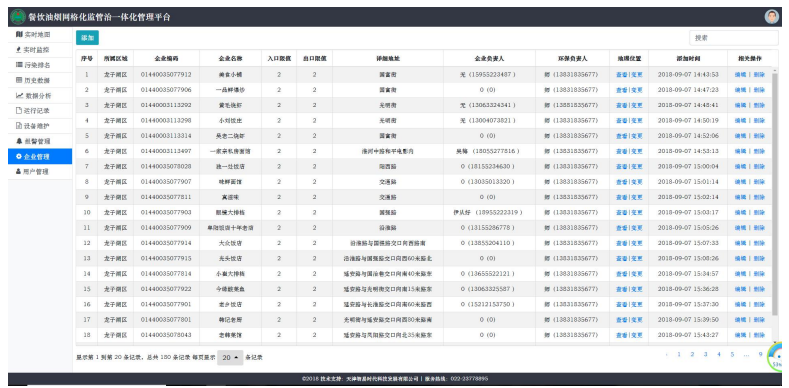

系统中每一个点位都有自己的相关资料信息库,以便用户进行 有效管理。用户在此模块可实现对监测设备进行位置查看、修改以 及对点位进行增、删、改的管理与编辑。

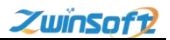

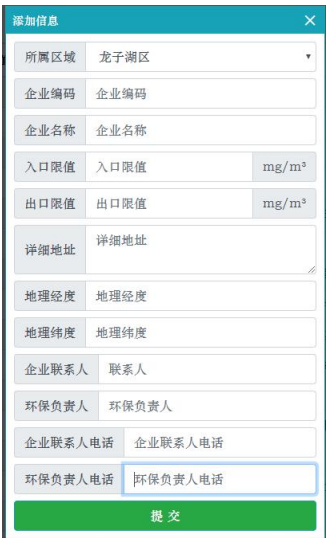

单机界面左上方"添加"按钮,可以填写点位信息增加点位。

# <span id="page-20-0"></span>11.用户管理

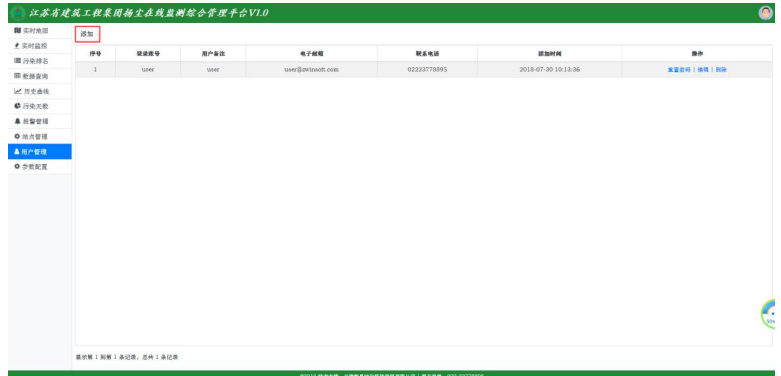

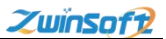

此模块即可以添加不同用户,为不同监管人员提供单独的登陆 账号。也可在此模块对账户进行密码修改、信息编辑、删除等操作。

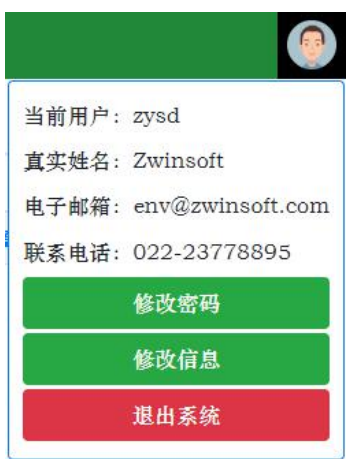

同时用户点击右上方头像按钮时,可以查看当前登陆用户基本 信息,以及进行修改密码和退出系统操作。

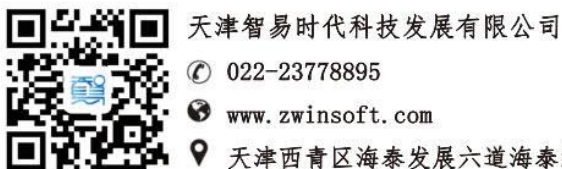

天津西青区海泰发展六道海泰绿色产业基地 K1-5-602